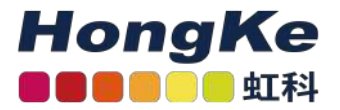

# <span id="page-0-0"></span>Lepide Windows文件服 务器快速入门指南

[Lepide Windows文件服务器快速入门指南](#page-0-0) [概述](#page-0-1) [要求和前提条件](#page-0-2) [系统基本要求](#page-0-3) [支持的审计服务器](#page-1-0)[所需用户权限](#page-1-1) [最小特权](#page-1-2) [完整的特权](#page-1-3) [SQL Server必备权限](#page-2-0) [所需的端口](#page-2-1) [添加Windows文件服务器](#page-2-2)

#### <span id="page-0-1"></span>概述

Lepide数据安全平台提供了一种全面的方式,可以跨Active Directory、组策略、Exchange on-premises、Microsoft Office 365、SharePoint、SQL Server、Windows File Server、NetApp Filer和每个可以提供与syslog和RestAPI集 成的平台提供可见性。

本指南将带您完成Lepide数据安全平台的Windows文件服务器的标准配置过程。

如果您在此过程中有任何问题,您可以联系我们的支持团队。联系方式列在本文档的最后。

# 要求和前提条件

#### <span id="page-0-3"></span><span id="page-0-2"></span>系统基本要求

- 所需处理器—最低双核处理器—建议四核处理器
- 所需内存—最低4gb内存—建议8gb内存
- 所需磁盘剩余空间—最低1gb—建议2gb
- 以下32位或64位Windows操作系统。
- Windows Server操作系统:2008 R2以上的任何服务器
	- 1 haocst.com | 虹科的网络安全部

• 用于存储审计日志的任何SQL Server(本地或网络托 管):

—SQL Server 2005以上的任何SQL Server(标准或企业)

• .NET Framework 4.6及以上版本

### <span id="page-1-0"></span>支持的审计服务器

审计服务器:Windows文件服务器支持的版本:

· Windows 7 及更新的版本

· Windows Server 2008 R2 及更新的版本

## <span id="page-1-2"></span><span id="page-1-1"></span>所需用户权限

要安装和使用Lepide数据安全平台,您需要对将要安装它的系统拥有适当的权限。此外,您还需要具有访问文件 服务器的适当权限。有两种方法来配置Windows文件服务器与Lepide数据安全平台:

- 使用最少权限
- 使用完全权限

注意:要了解这两种方法所提供的功能的差异,请参阅最小特权原则文档。

#### 最小特权

若要以最少权限配置leide数据安全平台,服务帐户需要以下权限:

- 域用户帐户。
- •该帐户应该对SQL数据库具有Db owner/Db creator权限。还可以使用具有上述特权的SQL帐户。
- 该帐户应该是文件服务器上本地管理员组的成员。
- 该帐户应该是Lepide服务器上本地管理员组的成员。
- •该帐户应具有列表文件夹/读取数据, 遍历文件夹/执行文件和读取权限对要审计的共享的权限。
- 该帐户应用于登录到ide服务器以配置文件服务器进行审计。
- SYSTEM帐户应该对安装代理的文件夹有修改权限。

#### <span id="page-1-3"></span>完整的特权

要以完全权限配置Lepide数据安全平台,服务帐户需要以下权限:

- Active Directory中域管理员组的成员
- 应该有权访问文件服务器上的admin\$

# <span id="page-2-0"></span>SQL Server必备权限

• 对于Windows身份验证:当前登录的Windows用户必须在SQL Server中存在,并且在SQL Server中指定的角色 为dbcreator。

• 对于SQL身份验证:具有dbcreator权限的本地SQL帐户。

注意:使用SQL身份验证时,应将SQL服务器设置为混合身份验证模式。

#### <span id="page-2-1"></span>所需的端口

本软件使用以下端口用于不同目的。

1. Lepide数据安全平台使用以下端口进行通信:

- a. LDAP查询使用389端口和636端口。
- b. rpc(远程过程调用服务)的445端口
- c. SQL Server通信的默认端口。在大多数情况下, SQL的默认端口是1433。
- d. 文件服务器与leide应用服务器之间的数据传输端口为3000。
- 2. Lepide数据安全平台Web控制台使用7778端口(HTTP)。
- 3. Lepide数据安全平台应用程序使用端口1051。

# <span id="page-2-2"></span>添加Windows文件服务器

在安装解决方案并将Lepide服务配置为使用管理凭据运行之后,可以添加用于审计的Windows文件服务器。

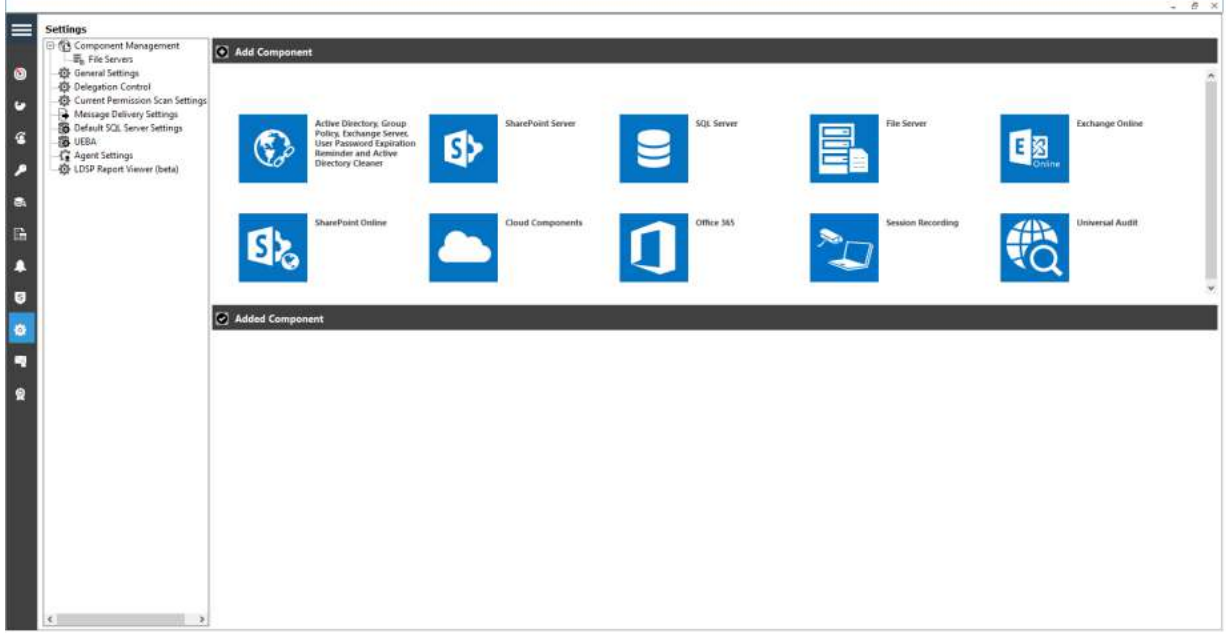

1. 在Component Management窗口的Add Component部分下,单击File Server图标,将该组件添加到解决方案中。

系统弹出"文件服务器设置控制台"对话框:

3 haocst.com | 虹科的网络安全部

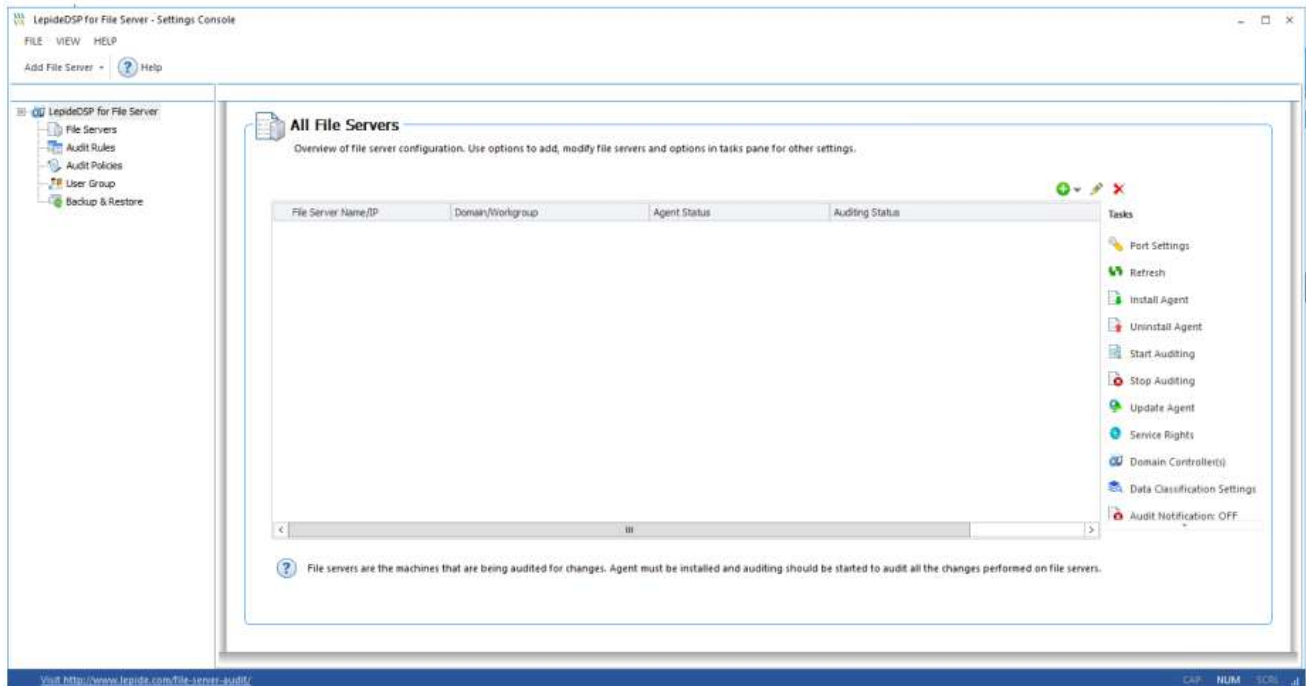

- 2. 单击工具栏上的"添加文件服务器"图标,可以添加以下文件服务器:
- Windows文件服务器
- NetApp文件服务器

单击添加文件服务器图标,选择单个,然后选择Windows。

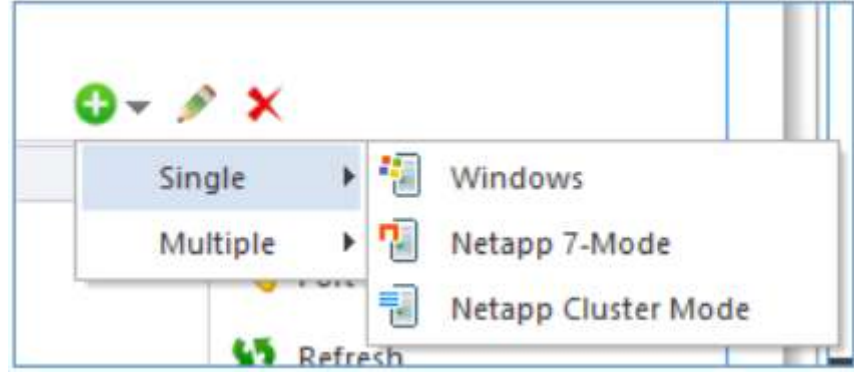

注意:本指南只解释了添加单个windows文件服务器的过程。要添加多个文件服务器,请参考我们的高级 Windows文件服务器配置指南。

3. 启动"添加文件服务器"向导。

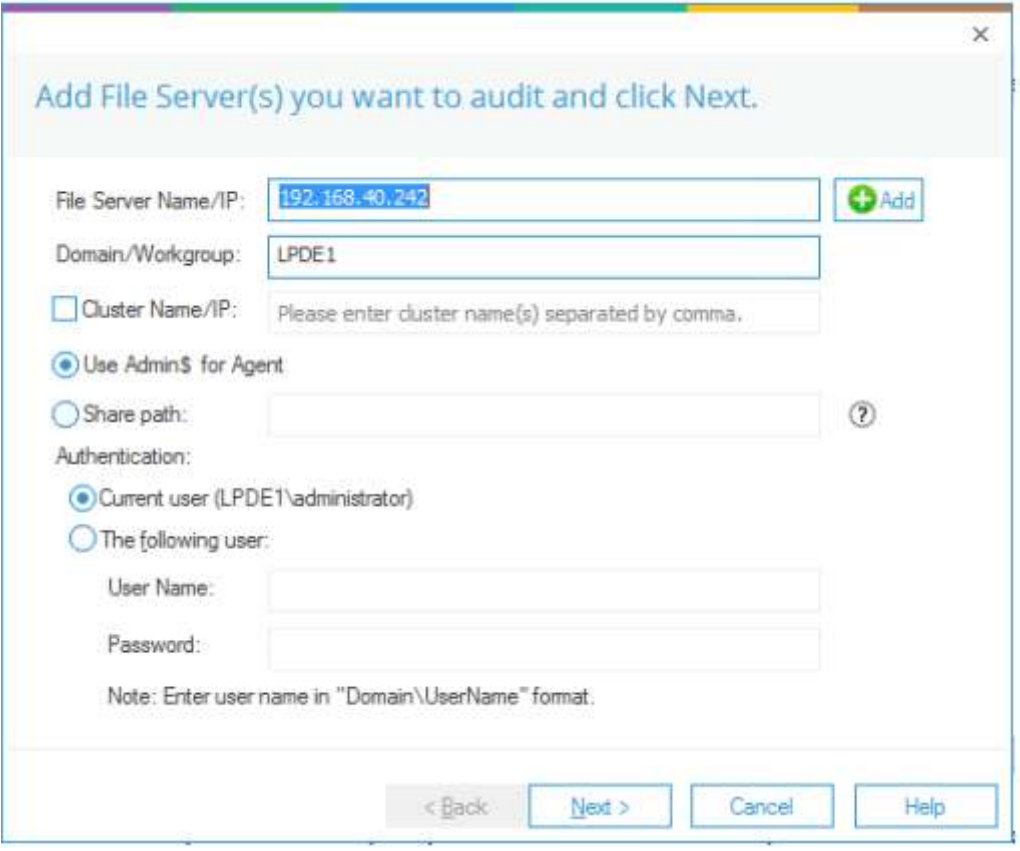

4. 输入服务器的名称或IP地址及其域或工作组名称。

5. 您可以单击"添加"按钮扫描域网络并选择所需的文件服务器,而不是手动输入。

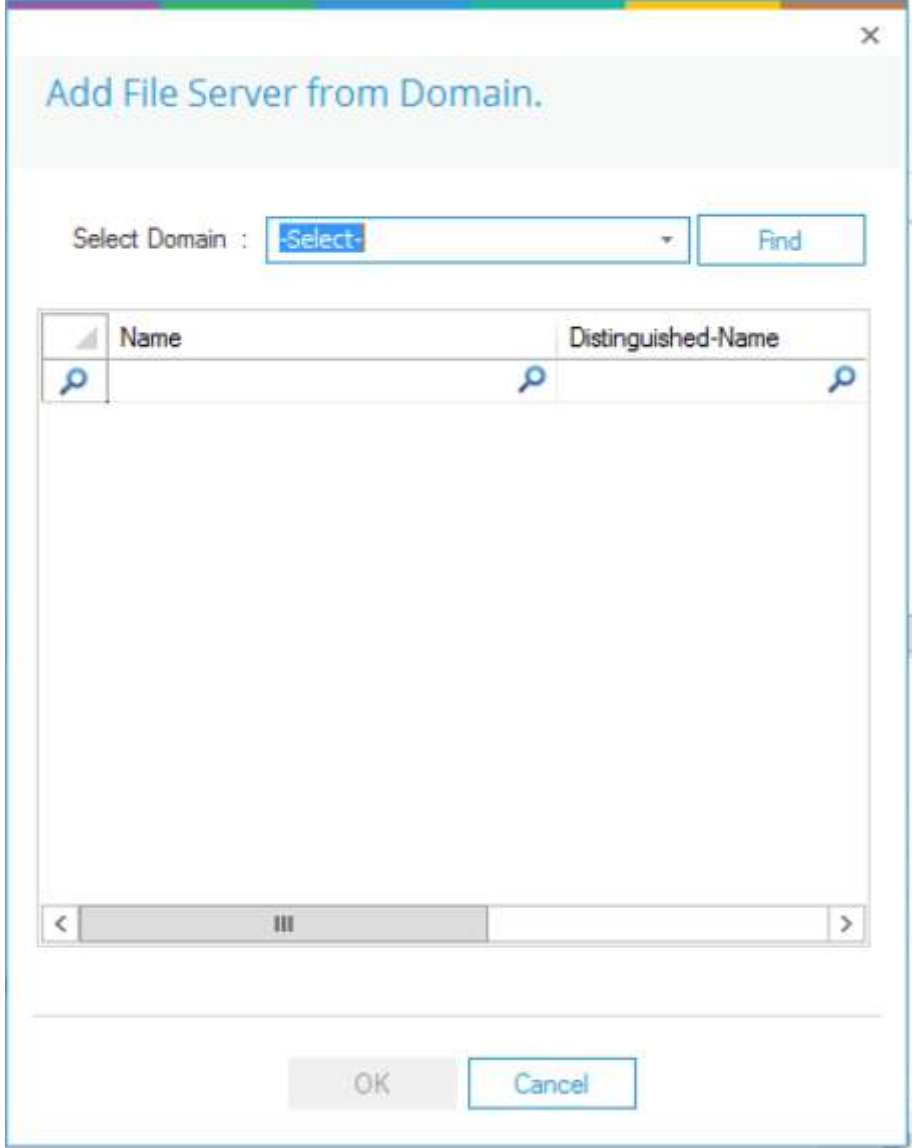

6. 在"选择域"窗口中键入域的名称。

7. 单击"查找"按钮以在空白区域中列出其计算机。

8. 选择要审计的计算机并单击"确定"。它将带您回到前面的向导,该向导现在显示所选的File Server。

9. 选择要向其添加文件服务器的用户。

10. 如果您以具有上述权限的用户身份登录,则可以选择"当前用户"。

11. 如果登录的用户没有所需的权限, 则必须选择以下用户选项并提供具有所需权限的用户的登录凭据。

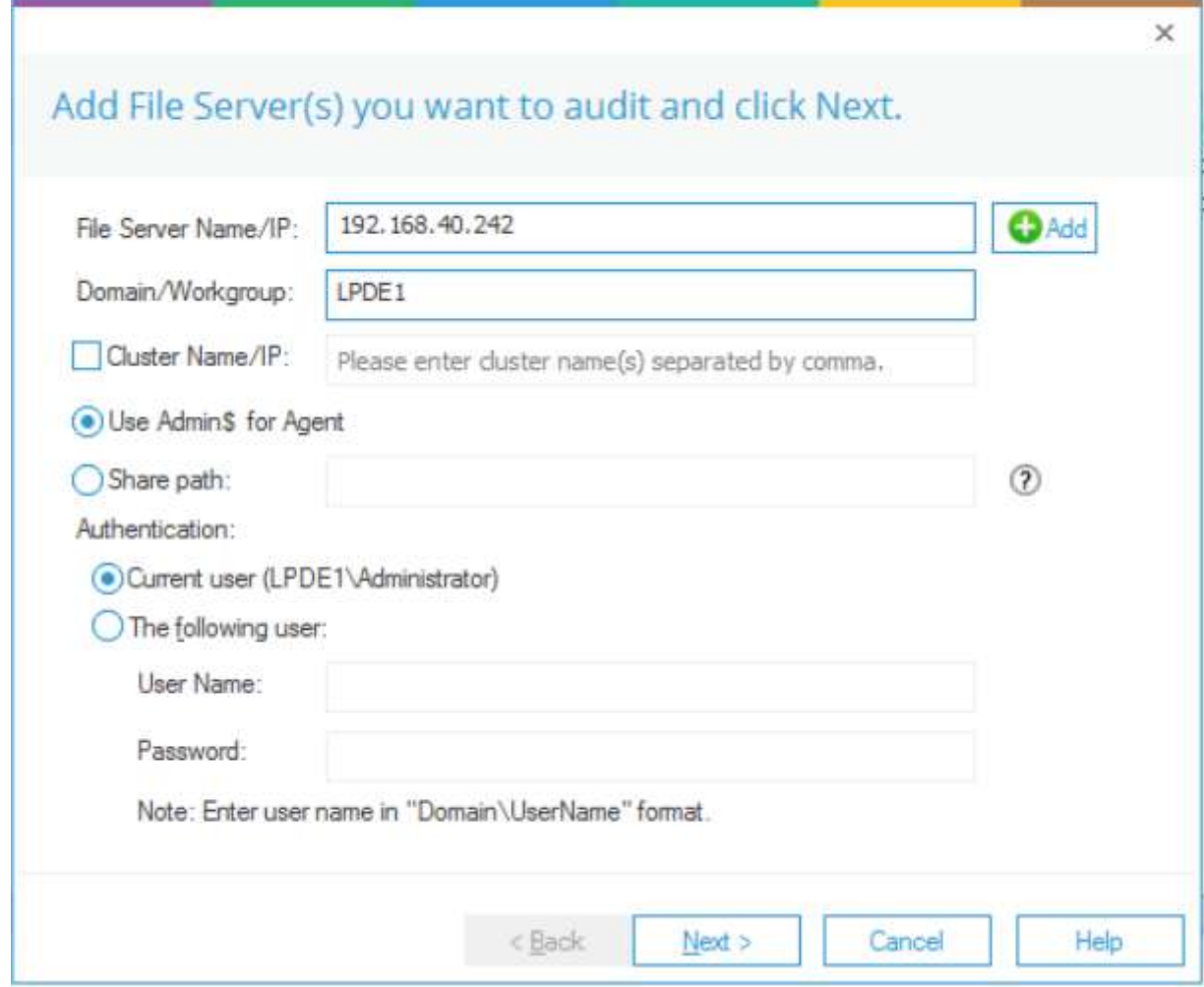

12. 输入详细信息后,单击Next。

13. 下一步是提供SQL Server的详细信息:

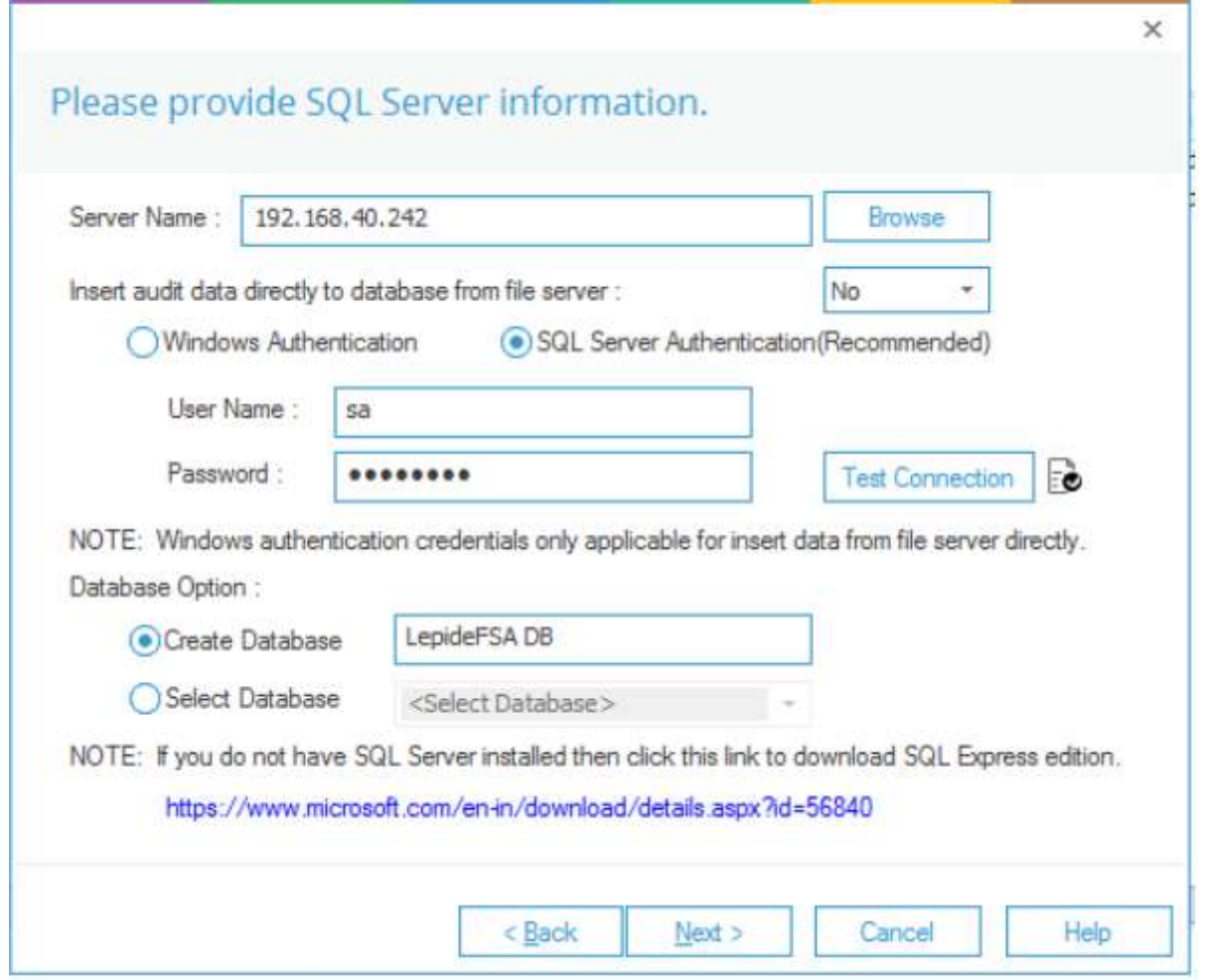

- 14. 如果从文件服务器到SQL服务器的1433端口没有打开,请将"从文件服务器直接插入审计数据到数据库"选项设置 为NO。
- 15. 输入"服务器名称"或单击"浏览"选择所需的SQL Server。
- 16. 有两个身份验证选项:
	- Windows身份验证:请输入在SQL服务器上至少具有所有者权限的域帐户。
	- SQL Server身份验证:如果SQL Server安装在远程机器或本地机器上,请选择此模式。我们建议选择此选 项。提供SQL用户的用户名和密码,该用户具有创建新数据库的足够权限。
- 17. 在Create database字段中输入数据库名称以创建新数据库或将其保留为默认值。您还可以选择由Lepide或其 他应用程序创建的现有数据库。
- 18. 单击Next开始在Windows File Server上安装审计代理。

安装完成后,系统弹出如下对话框:

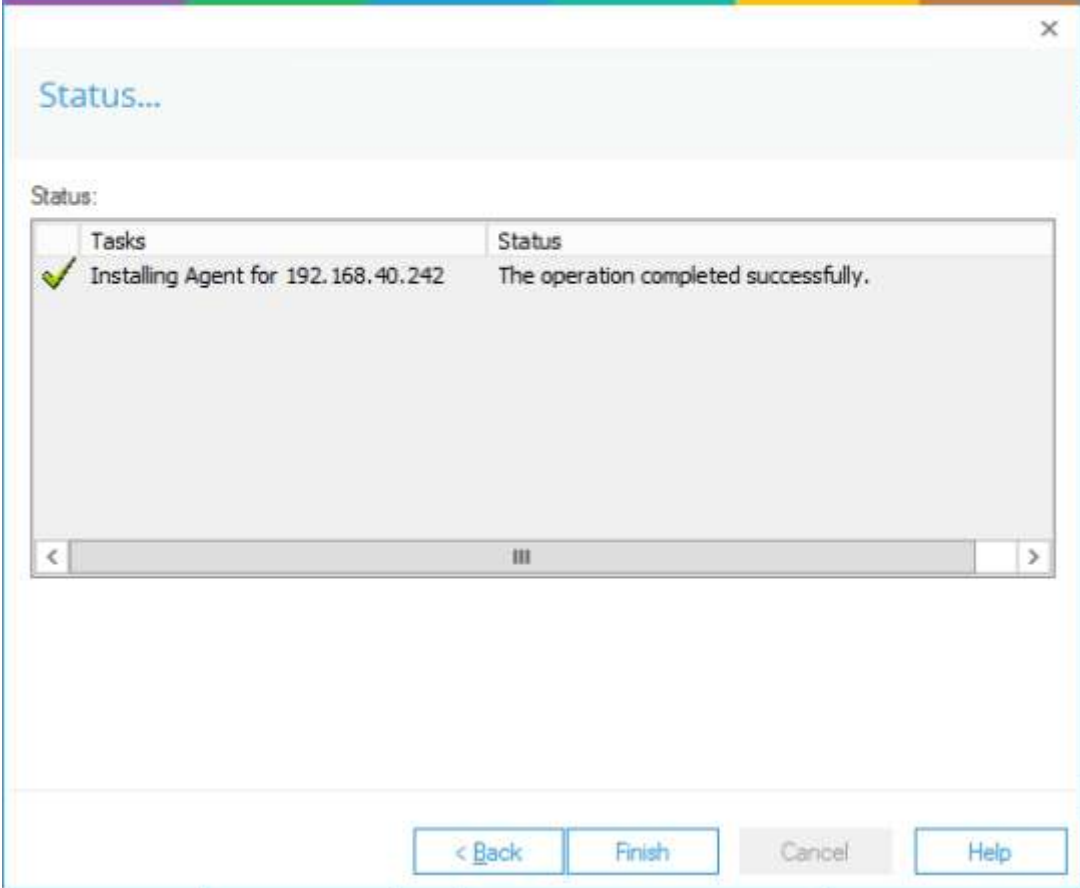

19. 单击Finish完成该过程。

弹出对话框,询问是否将规则应用于新添加的文件服务器。

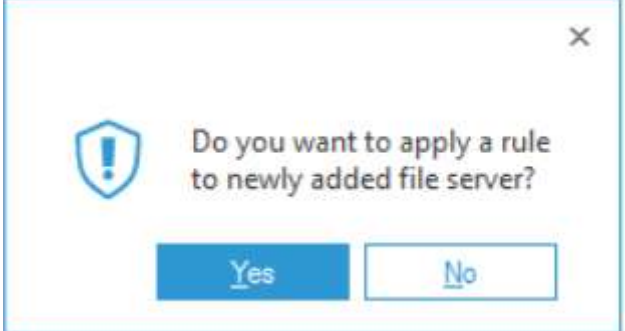

20. 单击Yes并在下一个窗口中创建一个新规则。

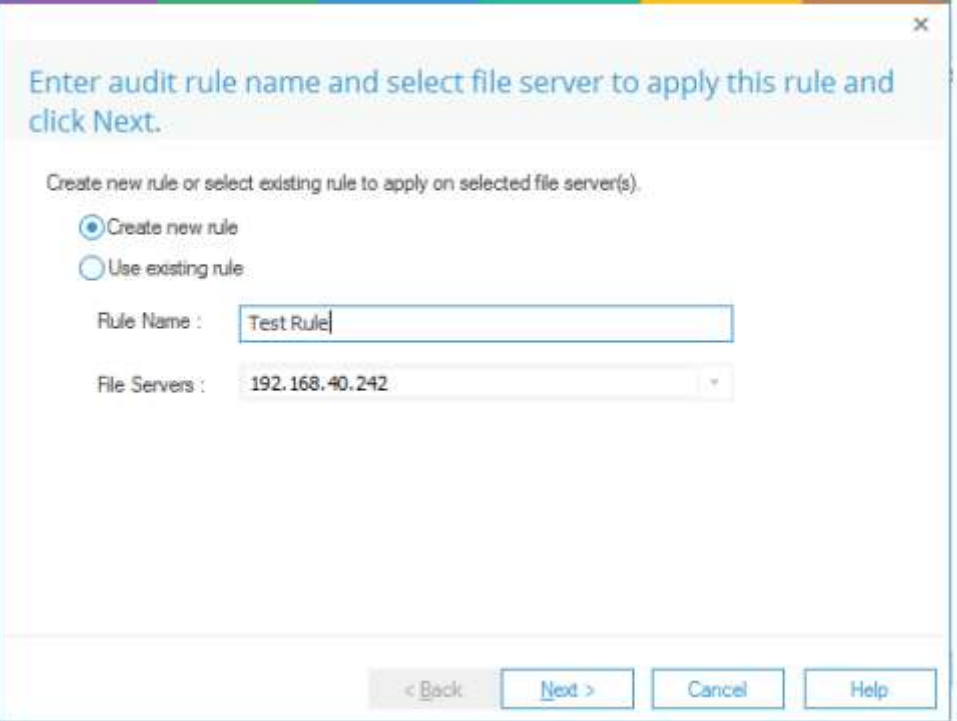

21. 输入规则名称,并选择要为其创建规则的文件服务器(如果该文件服务器尚未在"文件服务器"下拉菜单中选中)。

22. 单击Next,系统弹出"审计策略"对话框:

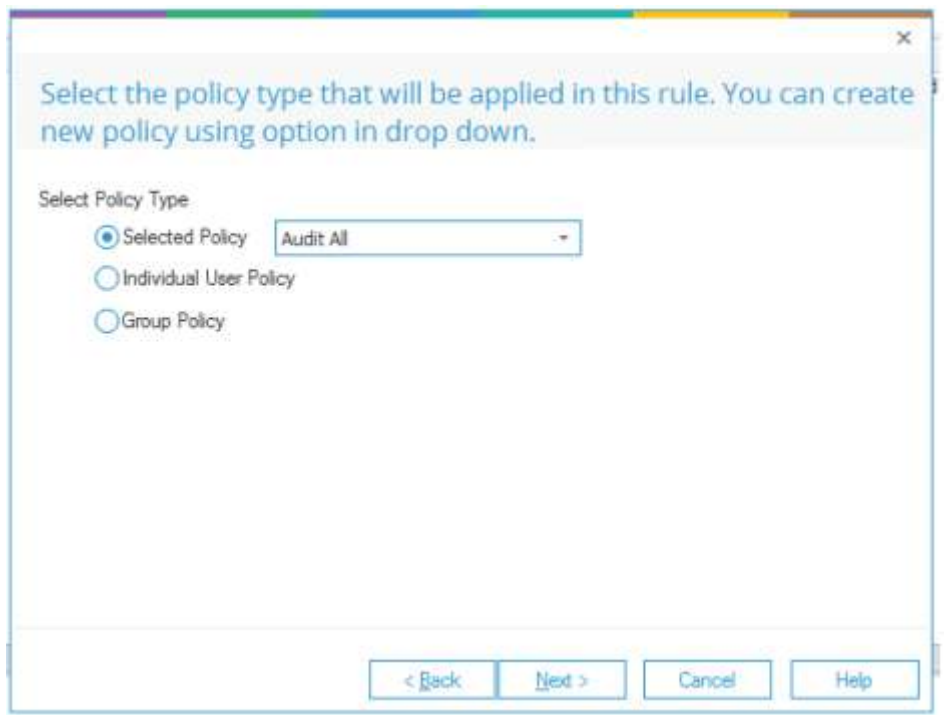

注意:在本例中,我们将创建一个具有预定义策略的审计规则。如需创建用户自定义策略的审计规则,请参见《高 级文件服务器配置指南》

对于本例,我们将选择Audit All策略:

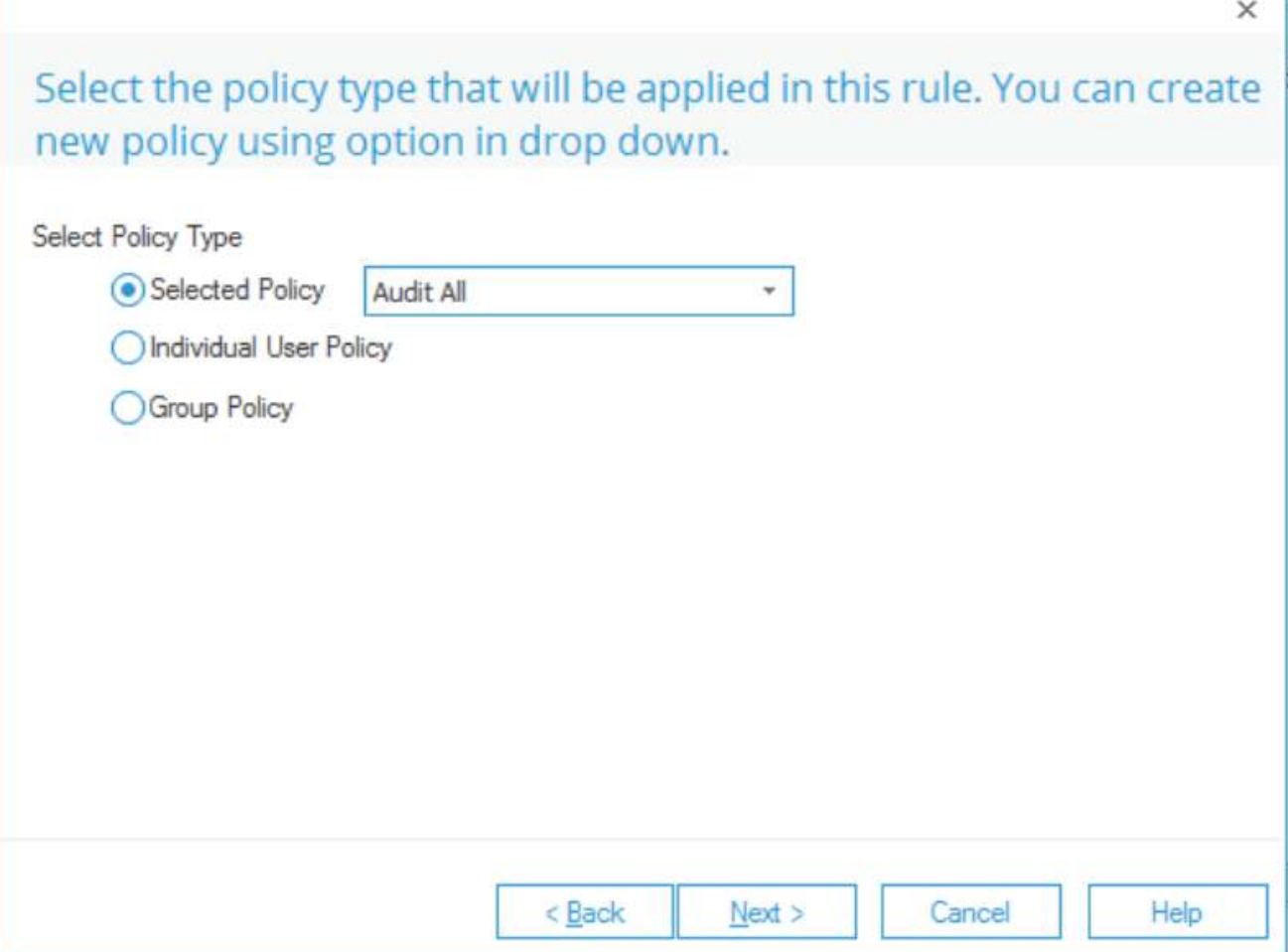

23. 单击Next

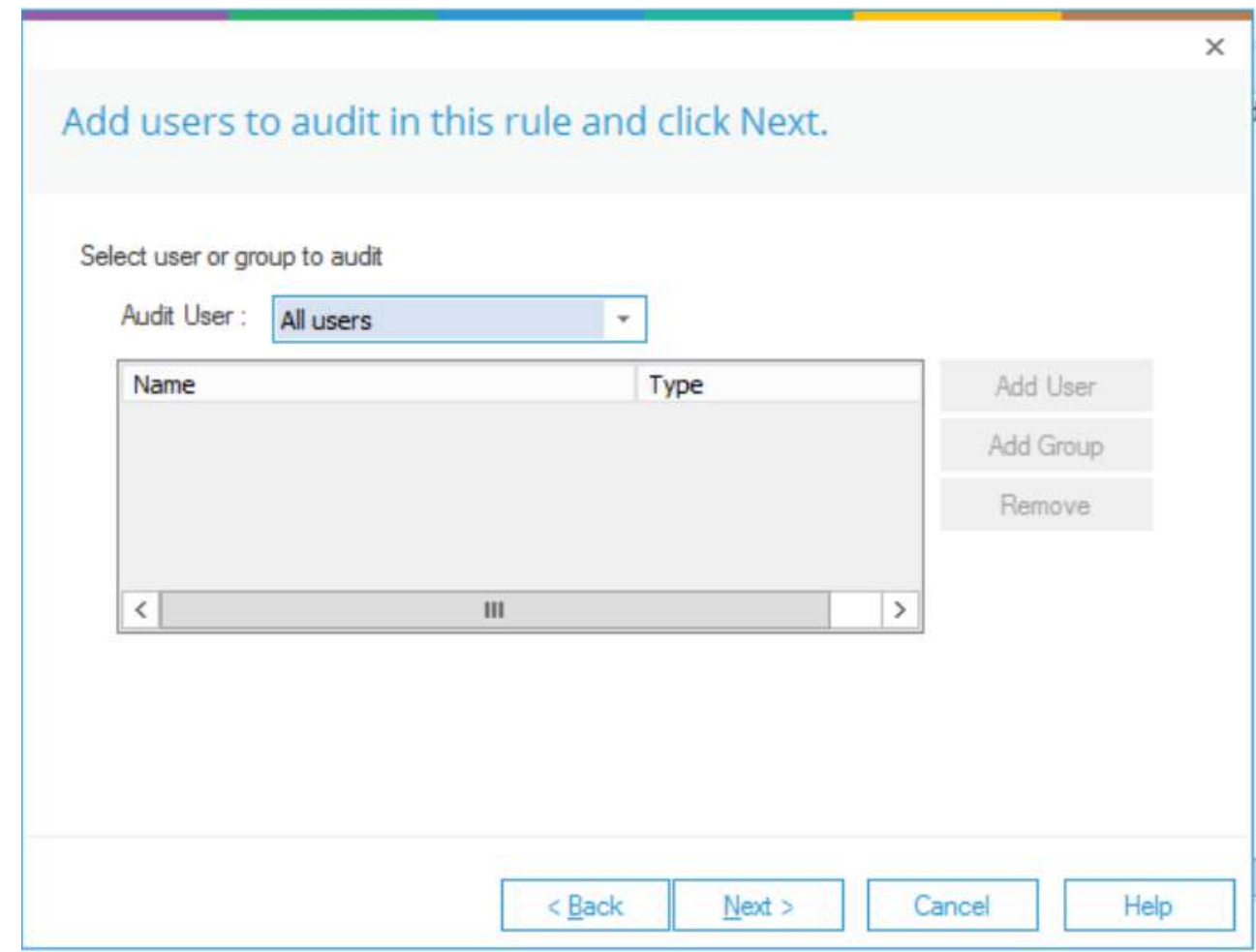

24. 在"审计用户"页签中选择"所有用户",单击"下一步"。在这种情况下,规则应用于所有用户。 25. 单击"Next", 弹出"Summary"对话框。

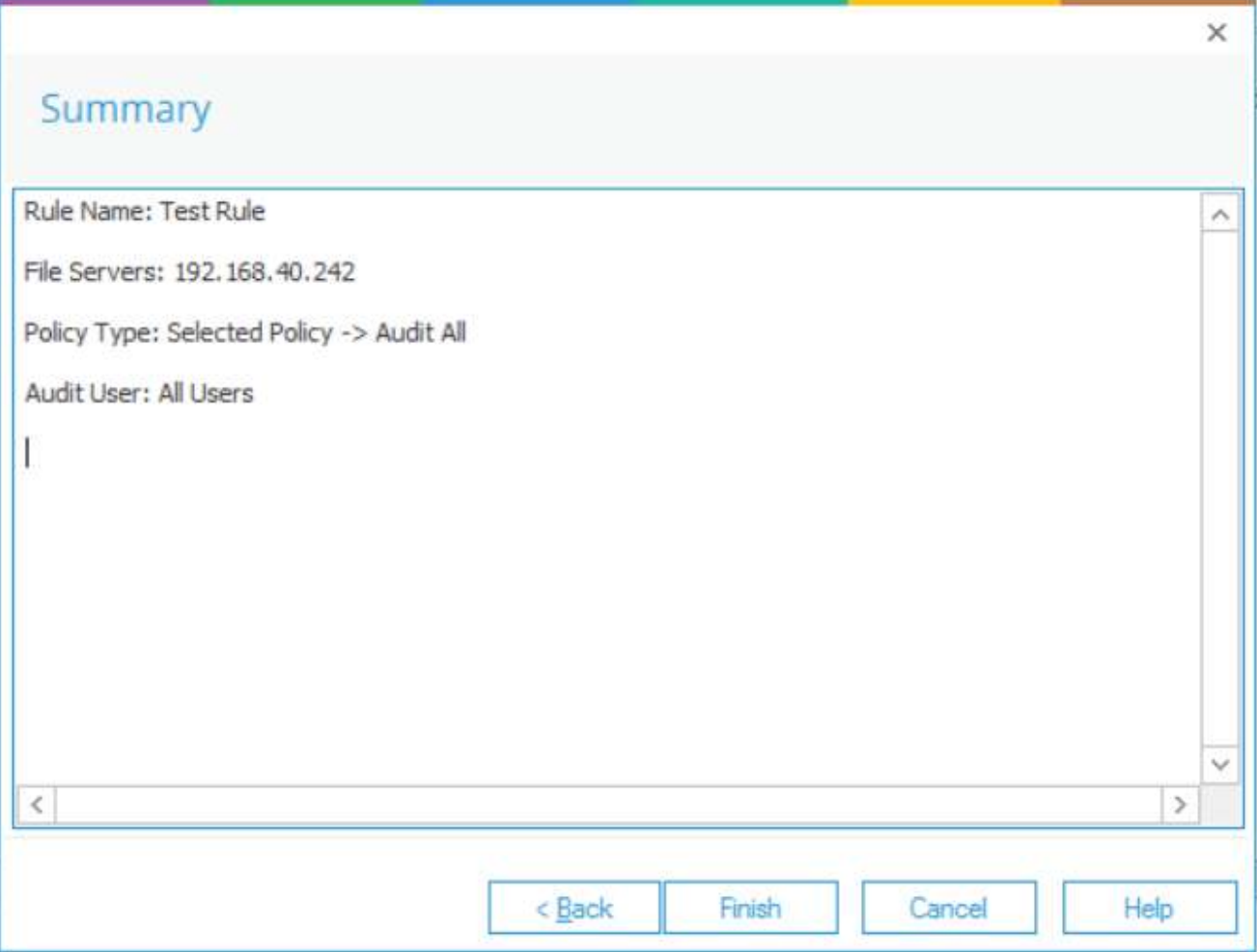

26. 单击Finish完成该过程。新增的审计规则显示在列表中。

27. 单击所有文件服务器上的更新代理以应用新的设置通知,并按照屏幕上的说明更新代理。

28. 创建审计规则后,重新启动主控制台,并转到主面板中的Audit Reports选项卡查看报告。

注意:每次更改应用的审计规则时,都需要更新代理。如果不这样做,审计将不会更新,并且报告在生成时将不包 含新的修改。

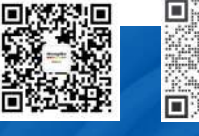

19,39 珠口

400-999-3848

135 3349 1614 台湾 | 杳港 | 日本 | 韩国 | 美国硅谷 更多案例 联系我们 分部:广州 | 上海 | 苏州 | 北京 | 西安 | 成都 | 台湾 | 香港 | 日本 | 韩国 | 美国硅谷<br>*版本: V1.0 - 23/09/10* 

HongKe network@hkaco.com **ODDOOD** 虹科

**● haocst.com**